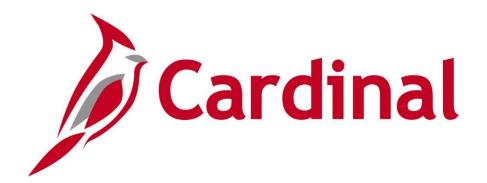

# SW BI101 Cardinal Business Intelligence Reporting Overview

Web Based Training

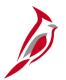

# **Welcome to Cardinal Training**

This training provides participants with the skills and information necessary to use Cardinal and is not intended to replace existing Commonwealth and/or agency policies.

This course, and the supplemental resources listed below, are located on the Cardinal website (www.cardinalproject.virginia.gov) under Training.

Cardinal Reports Catalogs are located on the Cardinal website under Resources:

- Instructor led and web based training course materials
- Job aids on topics across all functional areas
- Variety of simulations
- Glossary of frequently used terms

The Cardinal screenshots included in this training course show system pages and processes that some users may not have access to due to security roles and/or how specific responsibilities relate to the overall transaction or process being discussed.

For a list of available roles and descriptions, see the Statewide Cardinal Security Handbook on the Cardinal website in the Security section under Resources.

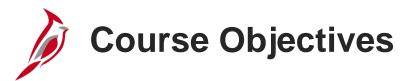

After completing this course, you will be able to:

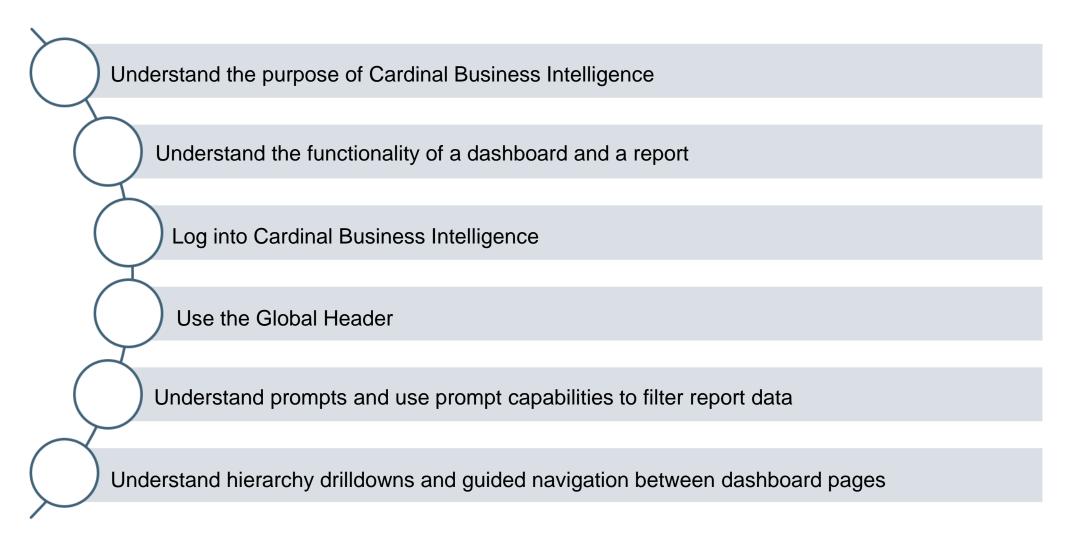

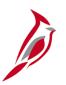

# **Course Objectives (continued)**

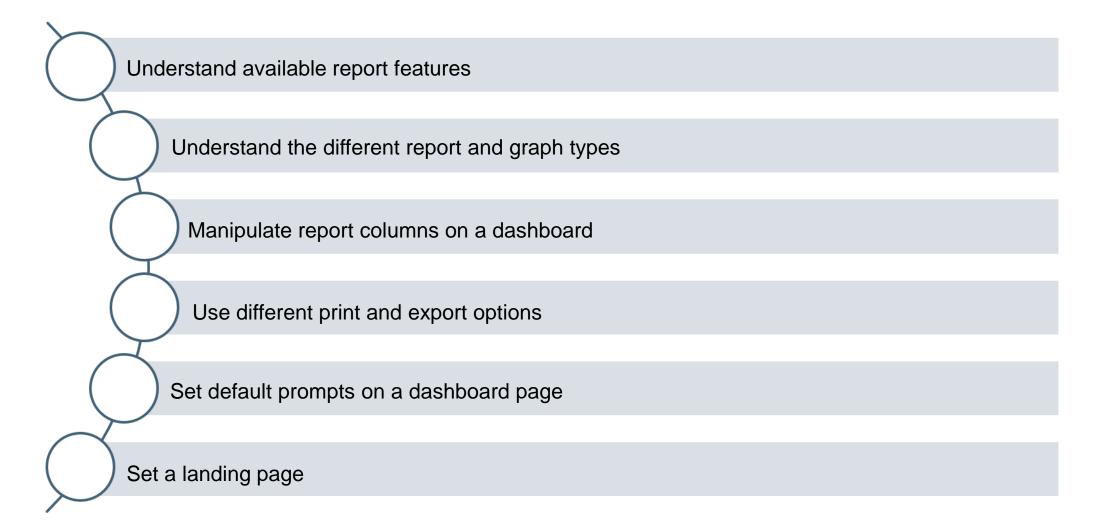

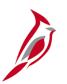

# **Course Objectives (continued)**

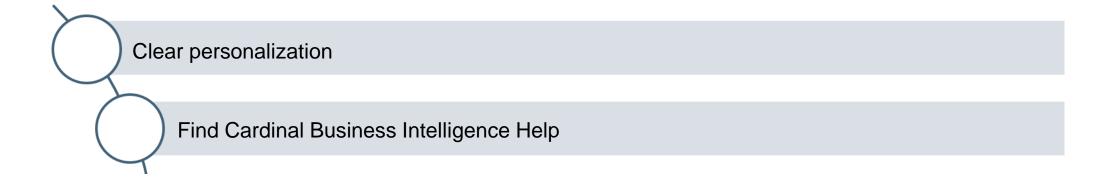

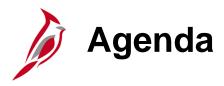

| 1 | Cardinal Business Intelligence Basics |  |
|---|---------------------------------------|--|
| 2 | Dashboards and Reports                |  |
| 3 | Personalization and Finding Help      |  |

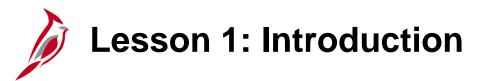

1

#### Cardinal Business Intelligence Basics

This lesson covers the following topics:

- Cardinal Business Intelligence Overview
- Logging Into Cardinal Business Intelligence

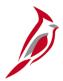

# **Cardinal Business Intelligence Overview**

The Cardinal Business Intelligence (BI) Solution is a tool created using Oracle Business Intelligence Enterprise Edition (OBIEE) that:

- Provides easy access to Cardinal information across a wide range of audiences through self-service reporting and analysis (General Ledger, Accounts Payable, Employee Expenses, and Accounts Receivables information).
- Empowers executive, managerial, and select agency operational staff to make data driven, fact-based decisions using Key Performance Indicators (KPIs) focused on outcomes.
- Provides transparent access to data.

This web based training teaches the navigation and general use of the Cardinal BI Solution and is not specific to the Cardinal system. For more detailed information about Cardinal BI, see the Job Aids located on the Cardinal website in **Job Aids** under **Training**.

**Note:** There is typically a one day interval between the time the data is posted in Cardinal and the time the data is posted in BI. The BI data is refreshed from the Cardinal system nightly and does not reflect real time information.

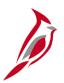

### **Dashboard and Report Overview**

Cardinal Business Intelligence (BI) is made up of many **Dashboards**, **Dashboard Pages**, and **Reports**.

A **Dashboard** is a structure that organizes analytical content (e.g., General Ledger, Accounts Payable, Accounts Receivable, and Employee Expenses). The content on a **Dashboard Page** (e.g., reports, links, visualizations) is usually displayed as one or more reports.

In the below example, the **General Ledger Dashboard** is displayed with the **Expenditures by Account Dashboard Page** (tab) selected. This **Dashboard Page** is used to review the **Expenditures by Account** 

Report.

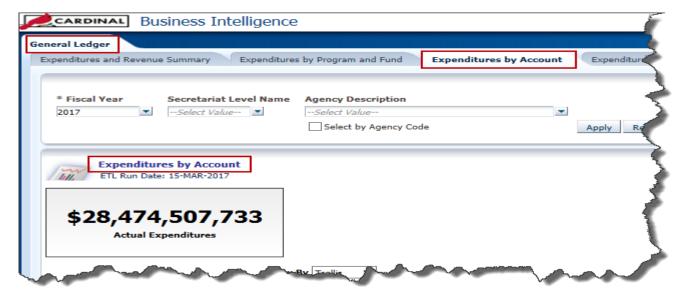

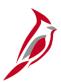

### **Dashboard and Report Overview (continued)**

In BI, a **Report** is an analysis displayed as a table or visualization based on a data set. There can be multiple reports placed on one **Dashboard Page**.

In this example, the two **Reports** on the **Expenditures and Revenue Summary Page** (tab) are:

- Expenditures Budget vs. Actual
- Revenue Budget vs. Actual

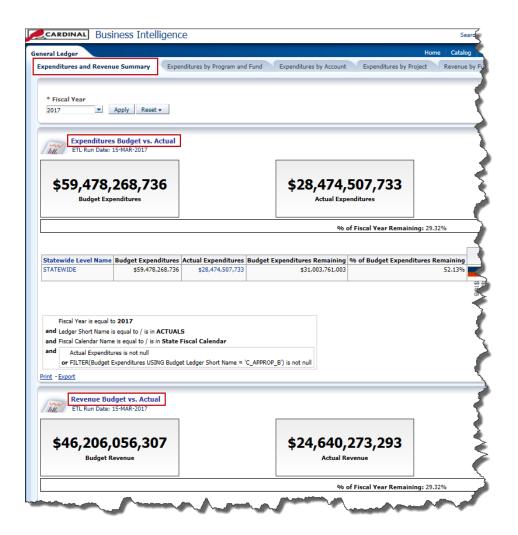

Click on image to enlarge

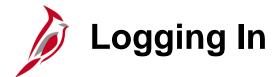

Access the Cardinal BI Solution logon page using the following link:

my.cardinal.virginia.gov

From the logon page, enter your **User ID** and **Password**.

**User ID:** Your User ID for Cardinal BI is the same as your Active Directory account User ID.

**Note:** Your User ID is based on first name and last name only. Use firstname.lastname as the User ID and exclude "@agencyname.virginia.gov".

**Password:** Cardinal BI uses the same password as your Active Directory account password.

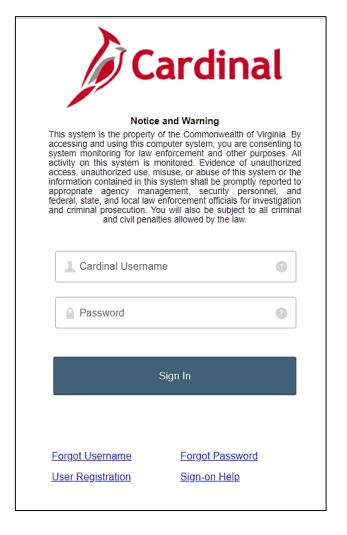

# Global Header

Once logged in, the Global Header provides quick access to commonly used functions:

- Dashboards: Links to all Dashboards that are available to the user (this is the primary way to navigate through the Cardinal BI Solution).
- Signed In As: Displays the username and links to My Account, for specific preferences.
- Sign Out: Click this link to sign out of Cardinal BI.

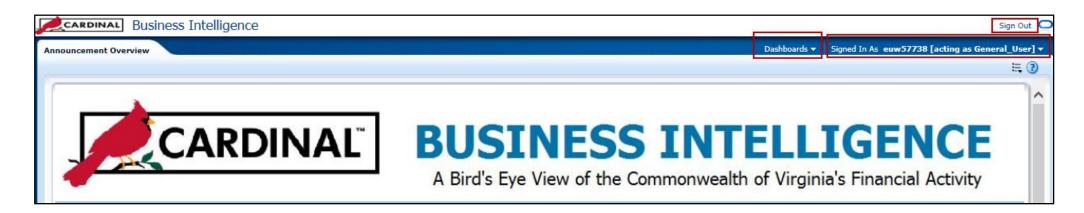

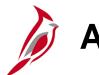

### **Announcements Overview**

Below the Global Header, the **Announcement Overview** page displays with the following sections:

#### Announcements

System outages, system upgrades, and important information related to the BI system.

#### Background

Cardinal system and Cardinal BI Information.

#### Information

 Links to each of the subject area Dashboards and Dashboard pages. For example, click on the "Expenditures and Revenue" link and see the details for the 7 Dashboard pages related to expenditures and revenue.

#### Disclaimer

Statement that defines risk and responsibility for any user of the BI system.

#### Related Sites

Links to other related websites.

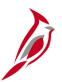

### **Announcements Overview (continued)**

The **Information** section of the **Announcements Overview** page provides access to the following links:

- Expenditures and Revenue
- Employee Expenses
- Supplier Payments
- Receipts
- Procurement (VDOT Only)

Clicking on a link in the **Information** section displays the list of Dashboard pages related to that link.

Users can click on any Dashboard page link and view the report(s) on that dashboard page.

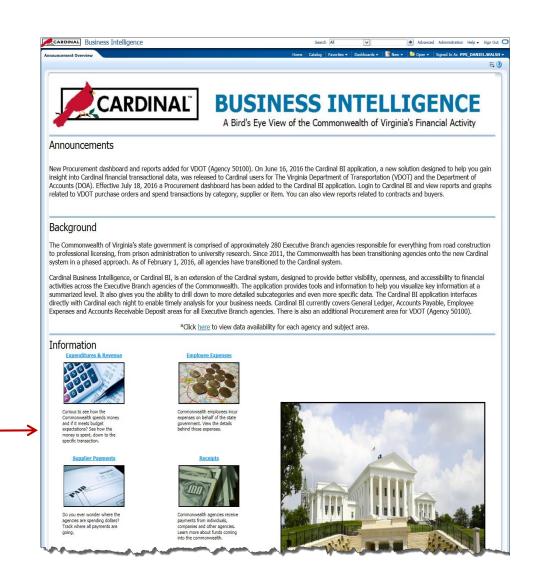

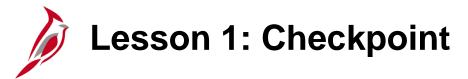

Now is your opportunity to check your understanding of the course material.

Read the question on the next slide(s), select answer(s) and click **Submit** to see if you chose the correct response.

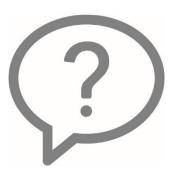

In Cardinal BI, a \_\_\_\_\_ displays analytical content in the form of multiple reports

- Web page
- Dashboard Page
- Analysis
- Catalog

You can log into the Cardinal Business Intelligence Solution with your Active Directory account User ID and Password.

- True
- False

Which links are available in the Global Header?

- Home, Dashboards, New, Signed In As
- Dashboards, Signed In As
- Open, Home, Dashboards
- Home, Catalog, Dashboards, New, Signed In As

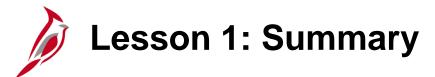

1

#### Cardinal Business Intelligence Basics

#### In this lesson, you learned:

- The Cardinal BI Solution is an OBIEE tool used to provide transparent and easy access to Cardinal
  information across a wide range of audiences through self-service reporting and analysis.
- Cardinal BI is made up of Dashboards and Reports. Each Dashboard will have at least one Report.
- Log into Cardinal BI through <a href="mailto:my.cardinal.virginia.gov">my.cardinal.virginia.gov</a> with your Active Directory User ID and Password.
- The Global Header and Announcements page allows easy access to important links.

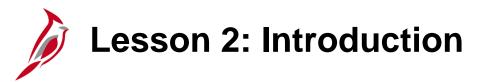

2

#### Dashboards and Reports

This lesson covers the following topics:

- Navigation
- Prompts
- Report features
- Report types
- Exporting and printing

# Navigation

The **Dashboards** button is the key navigational link, allowing movement from one subject area to another in order to view different Reports.

Dashboards are organized by subject areas; a logical grouping of similar content and information (e.g., Accounts Payable, Accounts Receivables, Employee Expenses, and General Ledger).

A list of all the available subject area Dashboards can be found under the **Dashboards** link on the Global Header.

For example, to see **General Ledger Reports**, use the following path:

**Dashboards** > Cardinal > General Ledger

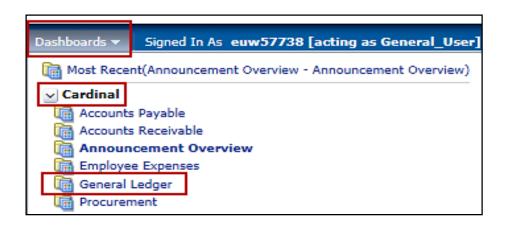

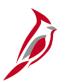

# **Navigation (continued)**

Once a subject area is selected from the drop-down list, the Report(s) on the first Dashboard of that subject area will run based upon predefined prompt values. In the example below, the **Accounts Receivable** subject area was selected.

Navigate between the Dashboard pages within the subject area by clicking on the individual tabs. Each Dashboard page (tab) will then display the corresponding Reports. In the example below, **Agency Deposit Overview** and **Customer Deposit Overview** are the different Dashboards within the **Accounts Receivable** subject area.

Most Reports can be accessed through a Dashboard page. This is the primary method of navigation in Cardinal BI.

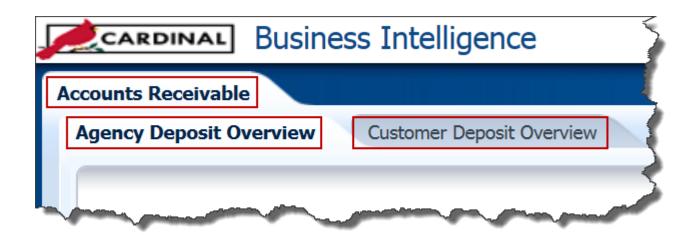

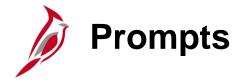

Reports are run with default criteria. Prompt criteria can be changed. For example, most Dashboard pages are defaulted to show Reports from a statewide perspective. Use prompts to narrow the reporting results to a specific agency.

#### **Prompts**

- Available at the top of each Dashboard page.
- Allow you to filter the Dashboard to smaller increments of data.
- Once applied, the Report for that Dashboard will reflect the newly queried selections.
- Many Dashboard pages default prompt values. However, these defaults can be changed.

**Constrained Prompts** limit all other prompt values. For example, if an agency number is used as a constrained prompt, the Program prompt only shows programs for that agency. A prompt selection may not display because a previously constrained prompt value eliminated it as a choice.

The example below displays the following prompts:

Fiscal Year Secretariat Level Name Agency Description Program Level 30 Code

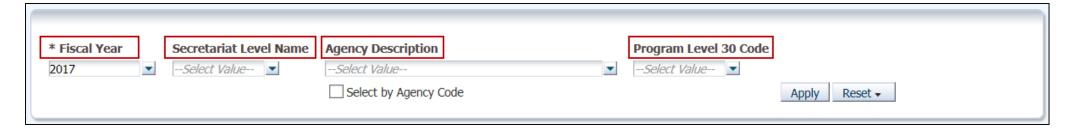

# Prompts (continued)

An asterisk (\*) indicates that the prompt is a required field and a selection must be made.

After selecting prompt values, click the **Apply** button to run the report.

**Note:** Pressing **Enter** does **not** apply prompt values to the Dashboard.

The **Reset** button provides three options:

Reset to last applied values: resets all prompt values to the most recently run values Reset to default values: resets to default prompt values for that Dashboard page Clear All: clears all prompt values

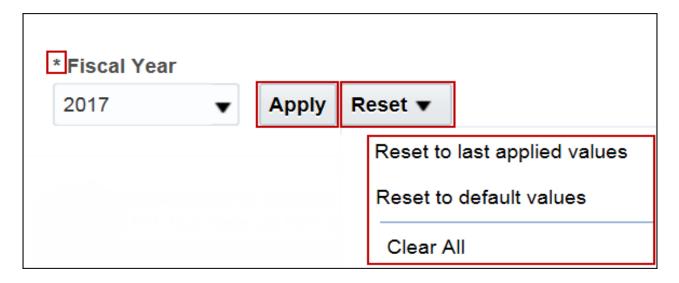

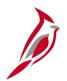

#### **Types of Prompts**

There are different types of prompts that allow different user input options. The Cardinal BI prompt types include:

- Radio Buttons
- Checkboxes
- Choice Lists
- Text Fields
- Sliders

Some prompts allow you to **Select One** value, while other prompts allow you to **Select Multiple** values.

#### **Select One**

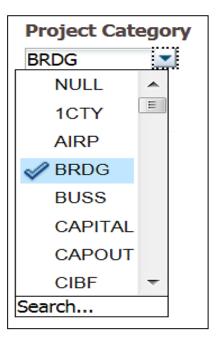

#### **Select Multiple**

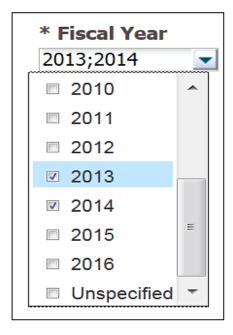

# Auto-Complete

Auto-Complete suggests and highlights matching prompt values as the user types in the prompt selection field. In the example below, typing the word **Virginia** caused only those agencies that contain the word Virginia to display in the **Agency Description** prompt.

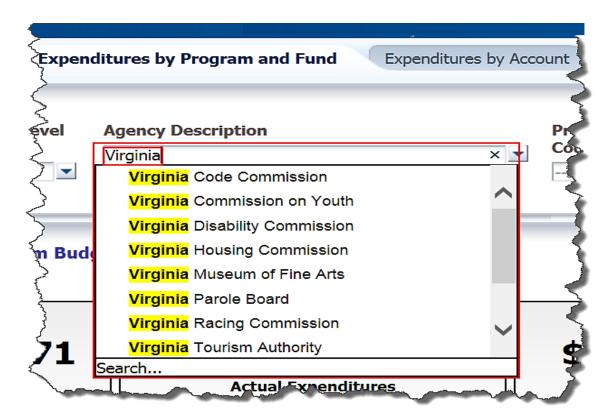

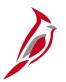

# **Searching Prompts**

Often the list of values within a prompt is very extensive. Cardinal BI has an automatic search feature that reduces the number of prompt values as a value is typed.

Use the More/Search feature if the exact value is not known or to choose more than one value.

| Agency Description             |   |  |  |  |
|--------------------------------|---|--|--|--|
| Select Value                   | • |  |  |  |
| Admin of Health Insurance      |   |  |  |  |
| Agricultural Council           |   |  |  |  |
| ☐ Agriculture & Consumer Svcs  |   |  |  |  |
| Alcoholic Beverage Control     |   |  |  |  |
| Appropriation Vetoes           |   |  |  |  |
| Attorney General & Dept of Law |   |  |  |  |
| More/Search                    |   |  |  |  |

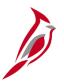

### **Searching Prompts (continued)**

Once the **Search...** button has been selected, the **Select Values** window shown below displays.

Select the type of search: Starts, Contains, Ends, is Like (pattern match).

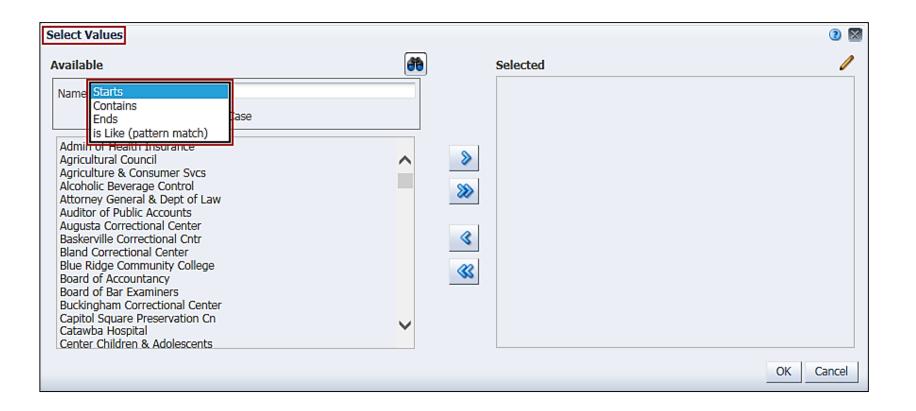

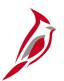

### **Searching Prompts (continued)**

After a search type is chosen, enter the search criteria (in this example "Dept"). Move the selected items to the **Selected** box via the **Move** or **Move All** arrows.

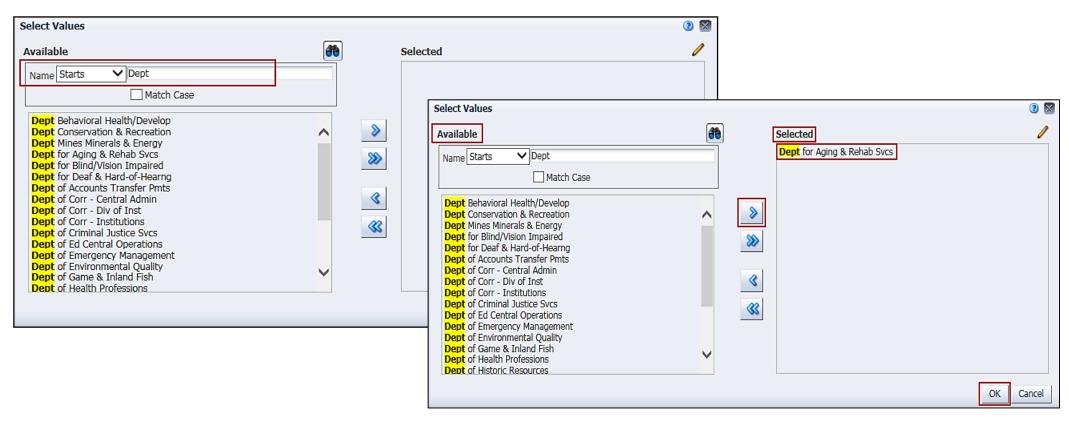

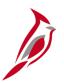

# **Searching Prompts (continued)**

Select **OK** to finish, the selected item appears in the prompt field.

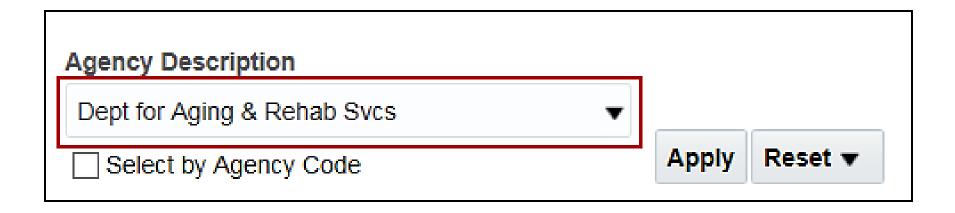

# Report Features

**Select View** is a drop-down list to select a specific view of the results.

In this example, the **Select View** allows the following options:

- Trend Revenue and Expenditures
- Trend Revenue
- Trend Expenditures

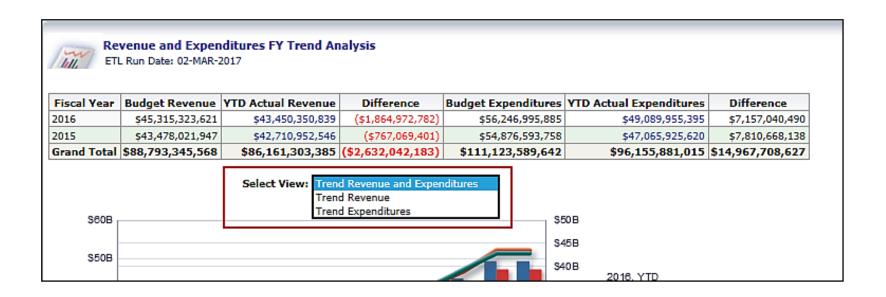

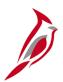

### **Report Features (continued)**

**Column selector:** a set of drop-down lists that contain pre-selected columns. Select columns and change the data that is displayed in the views of the analysis as needed.

In the example below, the column selector provides the option to select and view the **Budget Amount** or the **Transaction Amount** in the analysis.

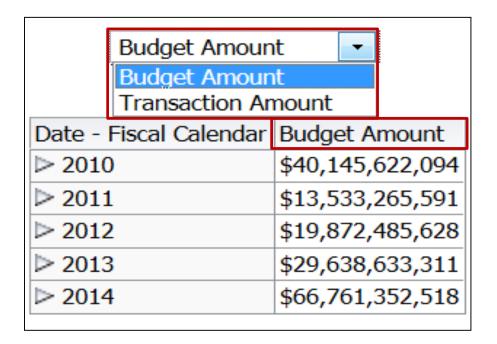

| Transaction Amount -   |               |  |  |  |
|------------------------|---------------|--|--|--|
|                        | Transaction   |  |  |  |
| Date - Fiscal Calendar | Amount        |  |  |  |
| ≥ 2011                 | \$0           |  |  |  |
| ≥ 2012                 | (\$2,649,380) |  |  |  |
| ▶ 2013                 | \$16,544,541  |  |  |  |
| ⊳ 2014                 | \$0           |  |  |  |

# Drilldowns

Cardinal BI allows drilling down on a column for more detailed information. The most common drilldown is a **hierarchical column** (or **hierarchy**). A **hierarchy** is a column that drills down into more specific information for a certain number of pre-established levels.

For example, the Expenditures by Account Report displays information starting at Level 27. Click on column header **Account Level 27 Code** to drill down to **Account Level 26 Code**.

While drilling down from level to level, always select the farthest "Account Level Code" column to the right to keep columns in order.

The number of drilldown levels varies for each Report. Some Reports may only have two levels to drilldown and others may have three, four, or five levels. Drilldowns are based on pre-established levels.

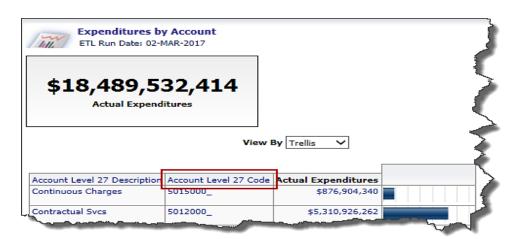

# Drilldowns (continued)

Continue to drill down on the **Account Level 26 Code** until **Account Level 25 Code** is displayed. For more detailed information about Levels and how they relate to Program, Fund, and Account, see the Job Aid titled **Business Intelligence – Drilldown – Levels for Statewide, Program, Fund, and Account** located on the Cardinal website in **Job Aids** under **Training**.

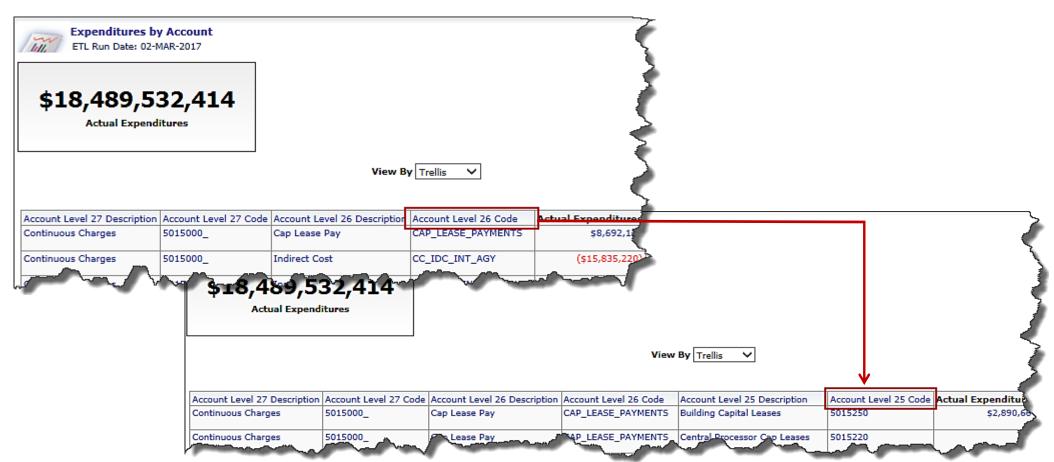

#### Drilldown

#### Introduction

\$2,855,525,641

\$107,010,100

HAAPPARE

In addition to drilling down on a hierarchical column (or hierarchy) based on the column heading, you can drill down on a specific code or description. This will show an example of using drilldown.

Please refer to the **Drilldown on Account Levels Job Aid** on the Cardinal website for additional information using the following navigation path:

Cardinal Website > Statewide Toolbox > Job Aids > Business Intelligence Reporting Drilldown - Account Level 27

26

Account Level

Drilldown

Drilldown - Account Level 25

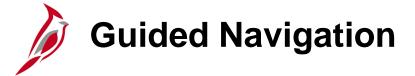

**Guided Navigation** allows movement from one Report to another Report with selected information from the first Report passed through to the second Report.

Any number that appears as a hyperlink signifies that it is possible to use this data to navigate to another Dashboard or Report.

When clicking on the hyperlinked data, a button appears with the report name on it (e.g., Expenditure by Account and Program). Clicking this button allows the information from that cell to be passed to the next Dashboard or Report.

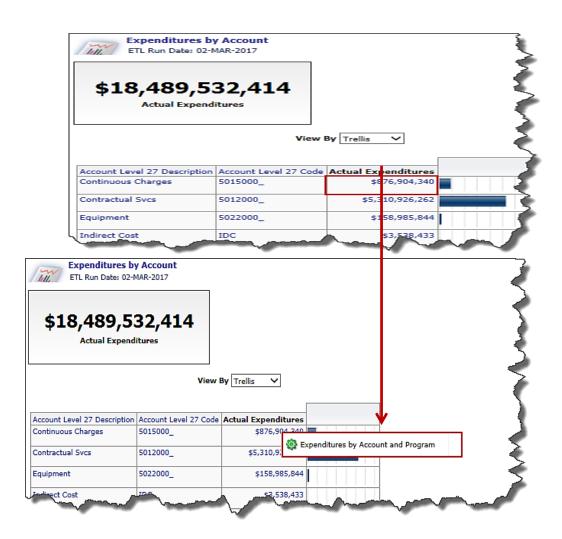

Click on image to enlarge

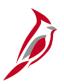

## **Guided Navigation (continued)**

Clicking on the report name opens another Report that has the information that was passed on. For example, clicking the **Expenditure by Account and Program** button from the \$876,904,340 cell displays the **Expenditure by Account and Program** Report with Fiscal Year, Secretariat, Agency Code, and Dollar Amount passing through from the **Expenditures by Account** Report.

**Guided Navigation** allows movement between Dashboards or Reports easily without having to input specific prompt criteria to find specific information.

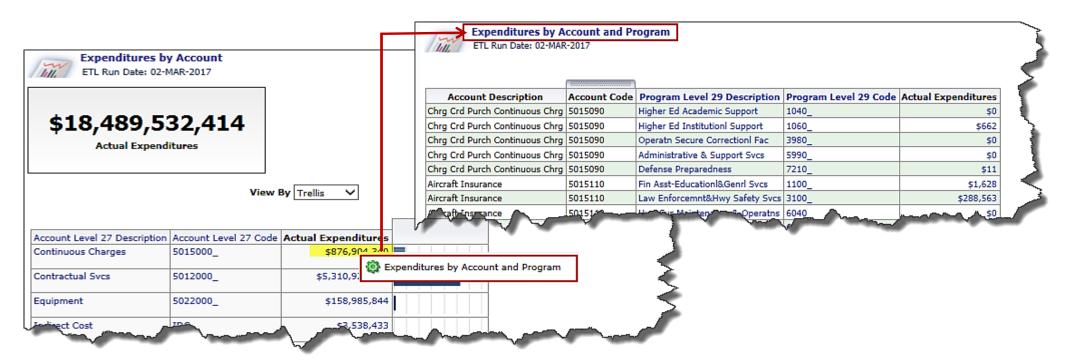

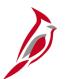

## **Navigating With Breadcrumbs**

Breadcrumbs identify your current location in Cardinal BI and to view the path used to get there. Breadcrumbs are active links that can be used to navigate back through to the original starting point.

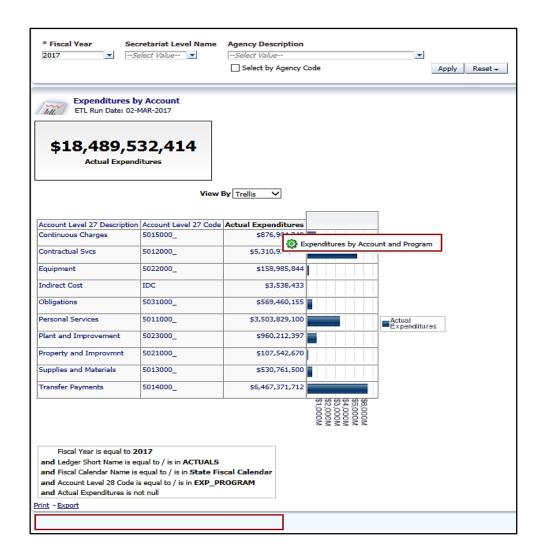

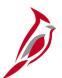

## **Navigating With Breadcrumbs (continued)**

In this example, we have navigated to the **Expenditures by Account and Program** Report. The breadcrumbs are highlighted.

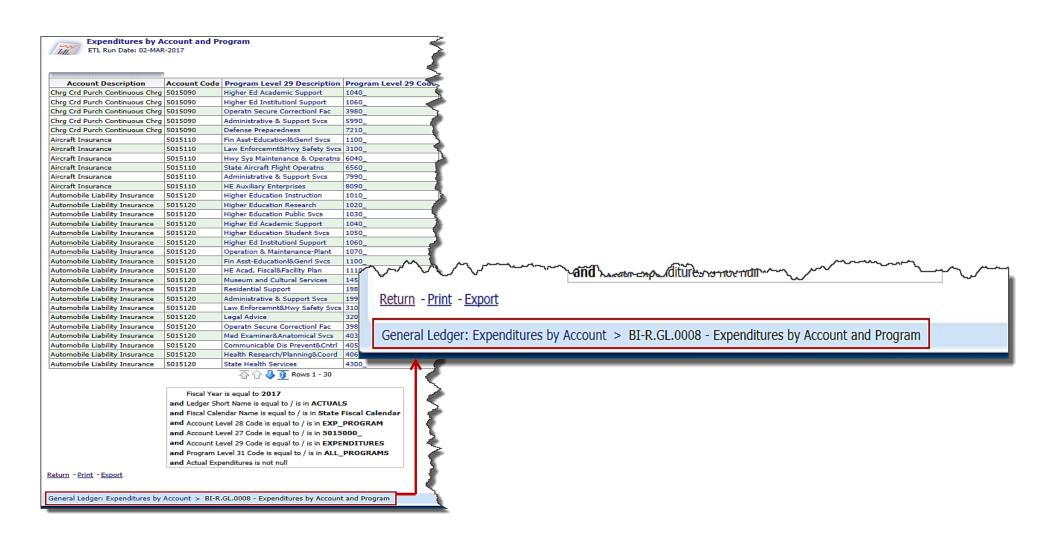

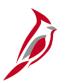

### **Return and Back Buttons**

Use the **Return** button on a report page to display the original Report or drill level that was in place before you started drilling.

In the example, click on the **Return** button while on **Account Level 25** to be taken back to **Account Level 28**.

While drilling down on a Report, click the **Back** button at the bottom of a Report to be taken back one level.

In the example, after drilling down to **Account Level 25**, click the **Back** button to be taken back to **Account Level 26**. Click the **Back** button again to be taken back to **Account Level 27**.

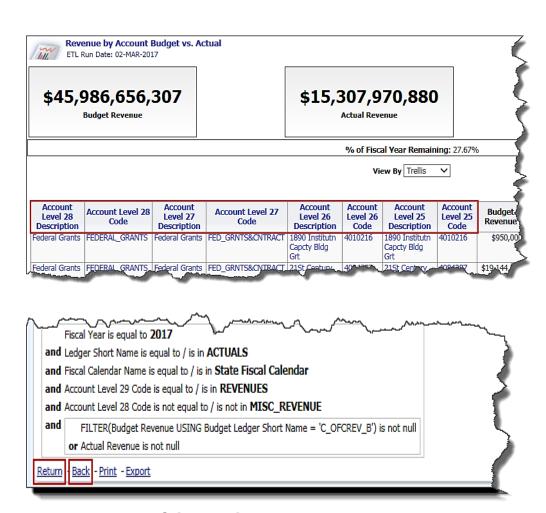

Click on image to enlarge

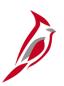

## **Navigating Using the Light Bulb**

Users can click on the light bulb ♥ and navigate to another Report. In this example, when you click on the light bulb for William McKinley, then you navigate to the Employee Expense by Expense Group specifically for William McKinley.

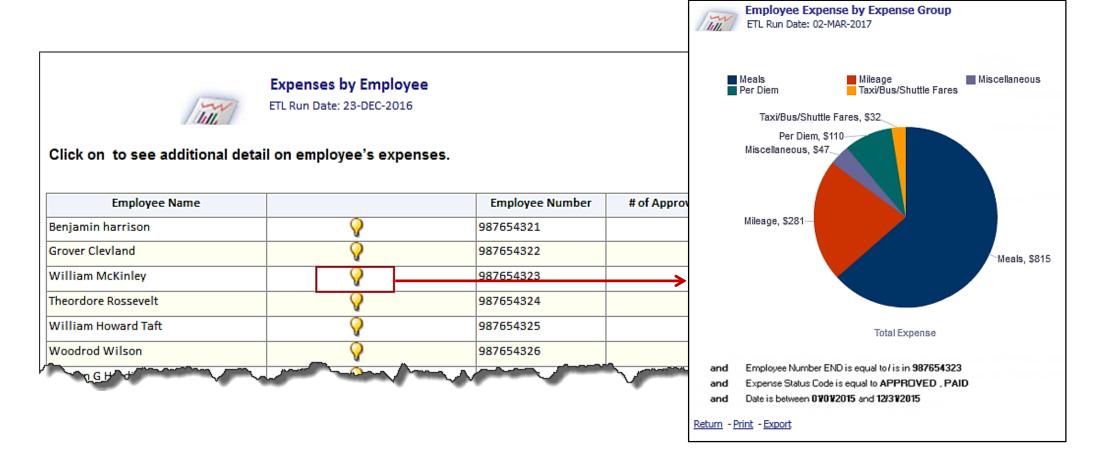

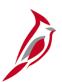

## **Reports: Tables and Visualizations**

Cardinal BI Reports can be displayed as tables, visualizations, or a combination of the two. **Visualizations** are graphs or charts on a Report.

In the next few slides you will see different types of visualizations and tables.

#### **Trellis**

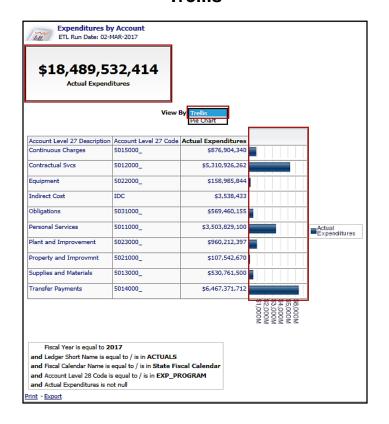

#### **Pie Chart**

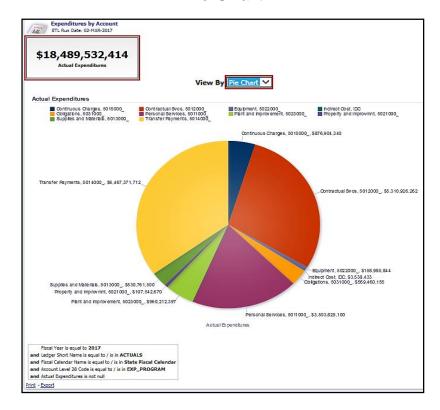

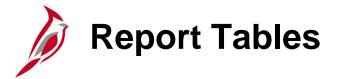

#### Types of tables:

#### Table

Displays results in a visual representation of data organized by rows and columns.

#### Pivot table

Displays data similarly to a standard table, but can display multiple levels of both row and column headings. In the example below, **Fiscal Years** become columns.

**Table** 

| Fiscal Year | Secretariat Level Name | Actual Expenditures |
|-------------|------------------------|---------------------|
| 2014        | ADMINISTRATION         | \$1,507,102,537     |
| 2014        | AGRICULTURE_FORESTRY   | \$29,608,339        |
| 2014        | COMMERCE AND TRADE     | \$100,834,802       |
| 2014        | EDUCATION              | \$177,196,296       |
| 2014        | EXECUTIVE OFFICES      | \$12,281,138        |
| 2014        | FINANCE                | \$52,614,014        |
| 2014        | HEALTH AND HUMAN RES   | \$28,312,033        |
| 2014        | NATURAL RESOURCES      | \$29,622,643        |
| 2014        | PUBLIC SAFETY          | \$1,379,419,168     |
| 2014        | TECHNOLOGY             | \$370,570,095       |
| 2014        | TRANSPORTATION         | \$5,073,573,150     |
| 2014        | VET AFFAIR_HMLND SEC   | \$14,165,841        |
| 2015        | ADMINISTRATION         | \$609,186,190       |
| 2015        | AGRICULTURE_FORESTRY   | \$10,279,733        |
| 2015        | COMMERCE AND TRADE     | \$52,473,233        |
| 2015        | EDUCATION              | \$76,813,781        |
| 2015        | EXECUTIVE OFFICES      | \$4,319,507         |
| 2015        | FINANCE                | \$14,062,907        |
| 2015        | HEALTH AND HUMAN RES   | \$11,410,495        |
| 2015        | NATURAL RESOURCES      | \$13,145,239        |
| 2015        | PUBLIC SAFETY          | \$552,607,283       |
| 2015        | TECHNOLOGY             | \$131,417,632       |
| 2015        | TRANSPORTATION         | \$1,780,849,714     |
| 2015        | VET AFFAIR_HMLND SEC   | \$497,527           |

#### **Pivot Table**

|                        | Actual Expenditures |                 |  |
|------------------------|---------------------|-----------------|--|
| Secretariat Level Name | 2014                | 2015            |  |
| ADMINISTRATION         | \$1,507,102,537     | \$609,186,190   |  |
| AGRICULTURE_FORESTRY   | \$29,608,339        | \$10,279,733    |  |
| COMMERCE AND TRADE     | \$100,834,802       | \$52,473,233    |  |
| EDUCATION              | \$177,196,296       | \$76,813,781    |  |
| EXECUTIVE OFFICES      | \$12,281,138        | \$4,319,507     |  |
| FINANCE                | \$52,614,014        | \$14,062,907    |  |
| HEALTH AND HUMAN RES   | \$28,312,033        | \$11,410,495    |  |
| NATURAL RESOURCES      | \$29,622,643        | \$13,145,239    |  |
| PUBLIC SAFETY          | \$1,379,419,168     | \$552,607,283   |  |
| TECHNOLOGY             | \$370,570,095       | \$131,417,632   |  |
| TRANSPORTATION         | \$5,073,573,150     | \$1,780,849,714 |  |
| VET AFFAIR_HMLND SEC   | \$14,165,841        | \$497,527       |  |

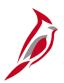

## **Table Paging Controls**

Cardinal BI defaults to show 30 rows of data on each table or pivot table. You can page through the table by using the arrow icons at the bottom of each report:

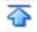

Returns to the beginning of the table output

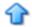

Takes you up a page

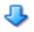

Takes you down a page

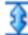

Displays maximum (500) rows per page

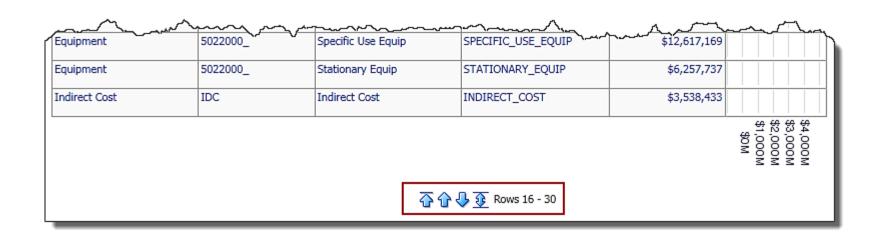

# Table Functionality

Tables and pivot tables can be easily rearranged. Hovering over a column header causes a gray tab to appear. Click on the gray tab and drag that column to any position on the report.

| Fiscal Year | Account Description            | Account Code | Budget Amount |
|-------------|--------------------------------|--------------|---------------|
| 2014        | Chauffeurs & Mtr Veh Op Permit | 4002123      | \$0           |
|             | Clean Fuels License            | 4002206      | \$0           |
|             | Clerical Services              | 5012630      | \$615,520     |
|             | Cmptr Processor Install Prchse | 5015620      | \$86,191      |
|             | Coal                           | 5013210      | \$502         |

| Fiscal Year | Account Description            | <b>Budget Amount</b> | Account Code |  |
|-------------|--------------------------------|----------------------|--------------|--|
| 2014        | Chauffeurs & Mtr Veh Op Permit | \$0                  | 4002123      |  |
|             | Clean Fuels License            | \$0                  | 4002206      |  |
|             | Clerical Services              | \$615,520            | 5012630      |  |
|             | Cmptr Processor Install Prchse | \$86,191             | 5015620      |  |
|             | Coal                           | \$502                | 5013210      |  |

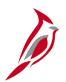

## **Table Functionality (continued)**

Modify a table by right clicking on a column header. The following options display, depending on the column properties:

#### **Sort Column**

Provides options for sorting the selected column.

#### **Exclude column**

Removes the column from the table completely. The data will no longer be broken out by this column header.

#### Include column

Lists the columns available to add into the table. Including a column will break out the table values based on this column.

#### **Move Column**

Allows you to manipulate the data and move a particular column to see the data in a different way. You can move the column within the table, make the column a prompt for the Report, and create multiple table sections based on the column values.

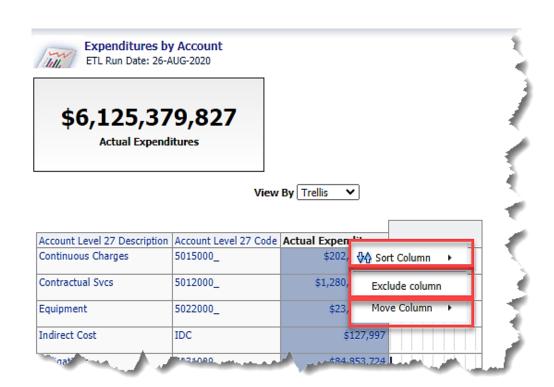

# Report Visualizations

Visualizations available in Cardinal BI include:

#### Graph

Displays numeric information visually, which makes it easier to understand large quantities of data. Graphs are used most often and usually reveal trends or show quantities associated with categories (e.g., Budget Amount by Year, Actual Expenses by Department).

#### \*Gauge

Plots one data point, indicating whether that point falls in an acceptable or unacceptable range. (There are different kinds of gauges (e.g., Dial, Horizontal bar, Vertical bar, Bulb).) Gauges identify problems in data, making them very useful for showing performance against goals (e.g., Budget Expense Remaining for a Department).

#### Graph

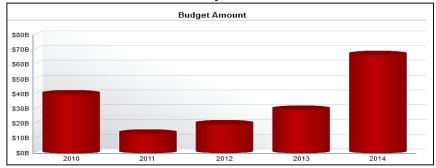

#### \*Gauge

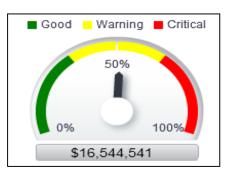

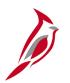

## **Report Visualizations (continued)**

#### **Performance Tile**

Displays a single aggregate measure value in a manner that is both visually simple and prominent, yet it immediately reveals summary metrics that will likely be presented in more detail within a Dashboard view.

#### **Trellis**

Displays multidimensional data shown as a set of cells in a grid, where each cell represents a subset of data using a particular graph type. Data can be represented with graphs, microcharts, and numbers.

#### **Pie Chart**

Shows data sets as dollar amounts or percentages of a whole. Pie charts are useful for comparing parts of a whole, such as expenditures by fund, program, or account.

#### **Performance Tile**

\$11,309,145,900
Budget Expenditures

#### **Trellis**

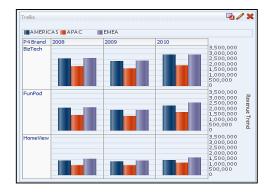

#### **Pie Chart**

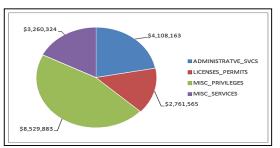

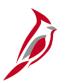

## **Exporting and Printing**

At the bottom of each Report, you can print and export data from that specific Report.

#### Print

- Printable PDF
- Printable HTML

#### Export

- PDF
- Excel
- PowerPoint
- Web Archive
- Data (CSV, Tab Delimited, or XML)

**Note:** Exporting data to a CSV file opens the file in Excel, which can then saved as an Excel file.

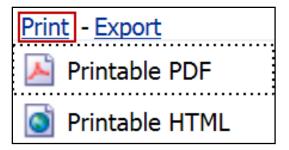

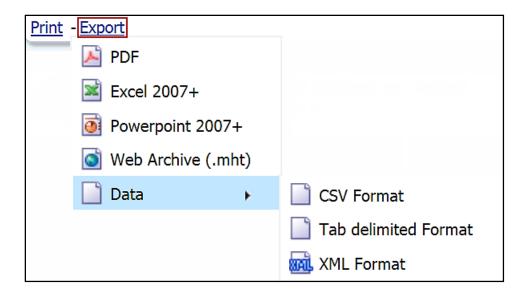

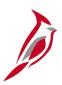

## **Exporting and Printing (continued)**

You can print all the Reports on a Dashboard page level at once.

- Click on the Page Options button in the upper right corner of the Dashboard. Select Print and then select
  either Printable PDF or Printable HTML. The Dashboard is now ready to print.
- This is beneficial to see all Reports on the Dashboard page with the same prompt values associated to each.

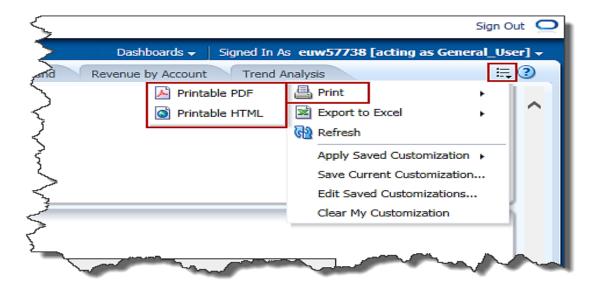

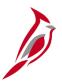

## **Exporting and Printing (continued)**

You can also export a current Dashboard page or all Dashboard pages to Excel.

 To export a current Dashboard page or all Dashboard pages to Excel, click on the Page Options button in the upper right corner of the Dashboard. Select Export to Excel and then select either Export Current Page or Export Entire Dashboard. The exported Dashboard page(s) will open in an Excel file.

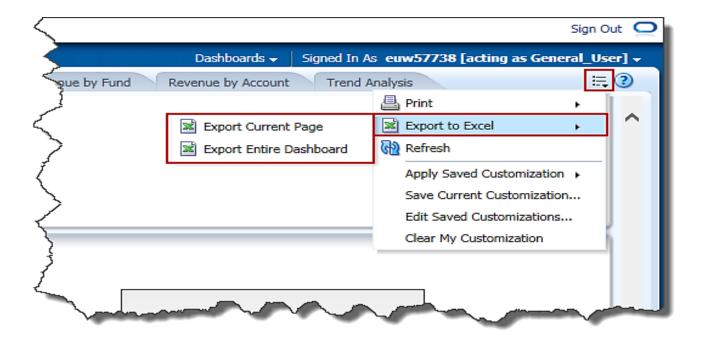

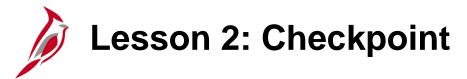

Now is your opportunity to check your understanding of the course material.

Read the question on the next slide(s), select answer(s) and click **Submit** to see if you chose the correct response.

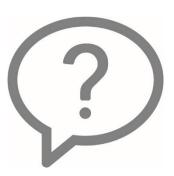

The Dashboards link on the Global Header allows you to move to different Subject Areas that contain all Dashboard Pages and Reports.

- True
- False

If you change a prompt value, the reports on the Dashboard will automatically update.

- True
- False

#### A report can:

- Have hyperlinked values that lead to another report with the information associated
- Have a dropdown selection for different possible columns
- Have the option to drilldown on hierarchies to see information in a more detailed manner
- All of the above

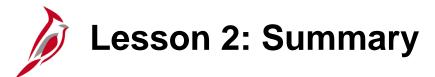

2

#### Dashboards and Reports

#### In this lesson, you learned:

- To navigate through Cardinal BI, use the Dashboards link on the Global Header. Use the tabs within each Dashboard to navigate from one Dashboard page to another.
- Prompts are used on each Dashboard page to filter the data into smaller increments.
- Report tables and pivot tables have many features that allow sorting, rearranging columns, and modifying the way the table displays the data.
- There are many different types of report graphics that are used to display data.
- There are different ways to print and export individual reports within Cardinal BI. It is possible to print a
  whole Dashboard page with multiple Reports.

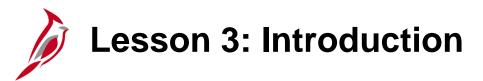

3

#### Personalization and Finding Help

This lesson covers the following topics:

- Saved Customization
- Setting Landing Page
- Basic Troubleshooting
- Understanding Report Results
- Cardinal Website

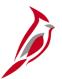

## **Saved Customization**

Customize a Dashboard page to have certain prompt values automatically populated with a saved customization. In this example, the Saved Customization sets the Fiscal Year prompt to include 2016 and 2017 for Agency 50100 on the **Trend Analysis** Dashboard.

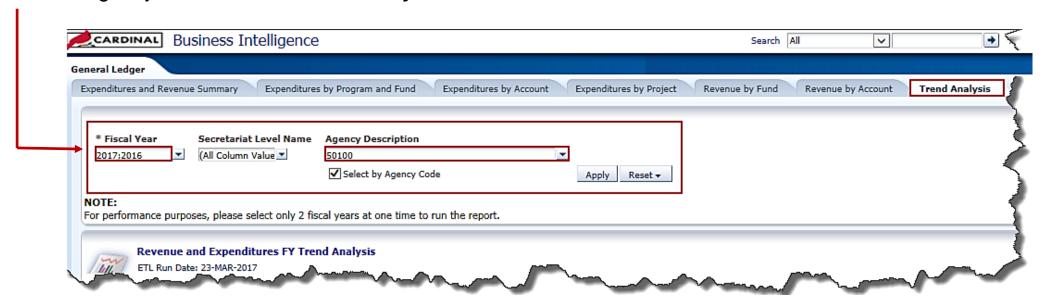

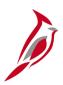

#### To personalize a Dashboard page:

- Navigate to the Dashboard page to personalize and input desired prompts.
- Click the Page Options button in the upper right corner of the Dashboard.
- Click the Save Current Customization list item to save the prompt values within a certain Dashboard.
- Name the page.
- Check the Make this my default for this page checkbox option to have the customizations automatically in place when navigating to the personalized Dashboard.

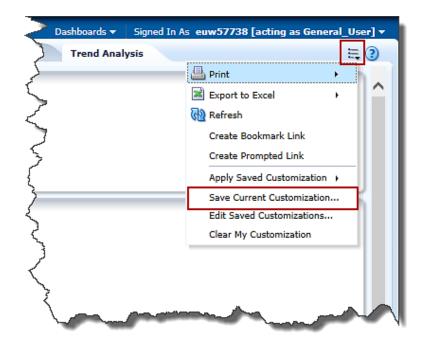

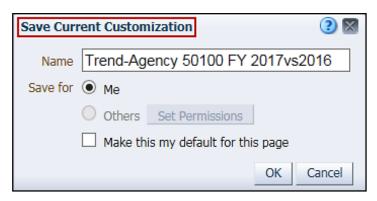

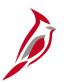

Users can create multiple Saved Customizations with different prompt values. For example, with multiple agencies, it is possible to save multiple Dashboard pages, each with a different agency prompted.

To apply another saved Dashboard, select another agency and click on the **Apply Saved Customization** button.

The **Apply Saved Customization** functionality uses a previously saved customization on the current Dashboard page. In the example below, there are two different Saved Dashboards to choose from.

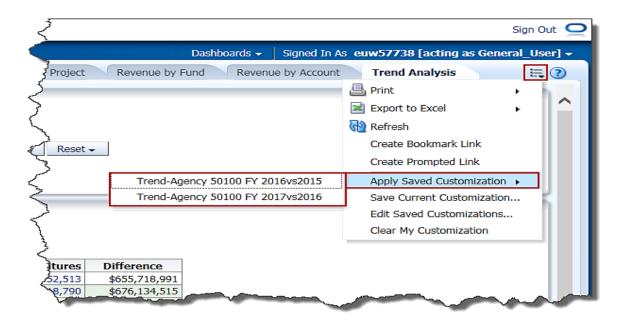

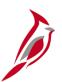

Modify saved Dashboards by using the **Edit Saved Customization** menu item.

**Edit Saved Customizations** allows renaming and editing Saved Customizations. It also allows a Page Default selection.

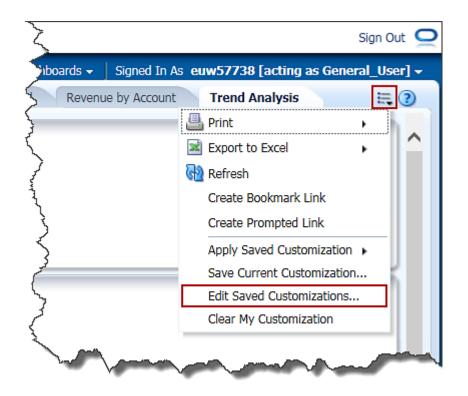

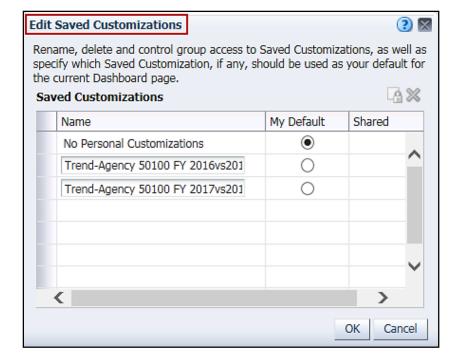

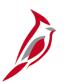

To clear customizations and view the Cardinal BI default Dashboard page, use the **Clear My Customization** menu item.

To clear customization and view the Cardinal BI default Dashboard page, use the **Clear My Customization** menu item to reset the current Dashboard back to its default state.

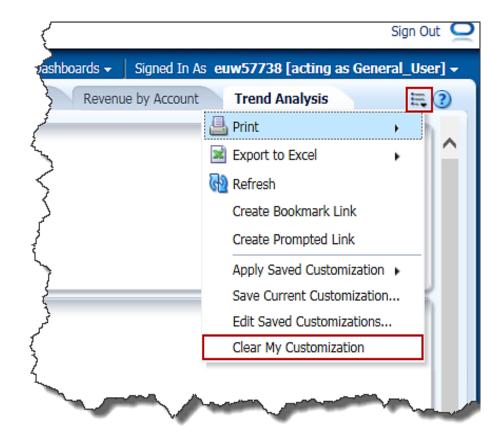

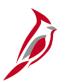

## **Setting Landing Page**

It is possible to change the default landing page within Cardinal BI in order to see your most important Dashboard page upon logging in.

Click on the arrow next to the User Name to the right of Signed In As in the upper right corner, then click
on the My Account link.

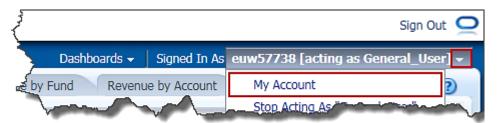

Select the preferred Dashboard Page from the drop-down list entitled Starting Page and click OK.

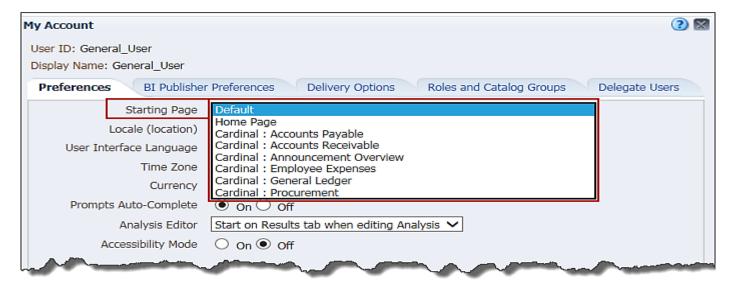

# **Basic Troubleshooting**

When working with Cardinal BI, keep in mind these helpful hints:

The Cardinal BI Solution technology (OBIEE) is best optimized when used with:

- Internet Explorer 7.x, 8.x, 9.x, 10.x
- Firefox 3.5+, 6+, 13+
- Chrome 19+
- Safari 4.x, 5.x

Issues can often be fixed by simply clicking the **Refresh** button on your browser.

Issues can often be fixed by clearing the cache on your browser

To do this within an IE screen navigate to:

Tools > Internet Options > Browsing History > Delete > select Temporary Internet Files and Cookies > Delete

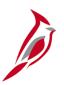

## **Understanding Report Results**

If a Report returns **No Results**, this means there is no data that matches the prompt criteria. Try expanding the prompt values to include a bigger dataset in order to see results within the Report.

There are a few report values that may seem abnormal, <u>but are expected</u>. These do <u>not</u> signify that the information is incorrect, rather they are a result of the relationships within the data.

#### The values are:

Blank spaces: In this example, a
 ChartField cell contains a blank space.
 This signifies that no monetary
 transactions exist for that particular
 field. However, notice that other fields
 are populated with monetary amounts.

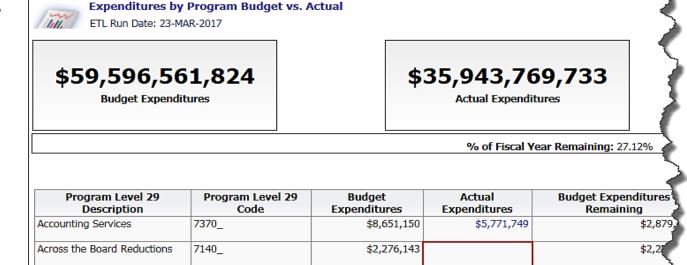

\$4,268,615

Adjudicatn Train/Educ/Standrds 3260\_

\$1,995,811

\$2,272

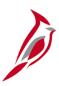

## **Understanding Report Results (continued)**

Not Applicable: In this example, several ChartField cells contain the words \_Not\_APPLICABLE\_. This signifies that no data exists for that particular ChartField.

| er              | Fund<br>Code | Program Code   | Account<br>Code | Department<br>Code | Cost Center Code | Task Code      | PC Business Unit<br>Code | Project Code   | 30.00    |
|-----------------|--------------|----------------|-----------------|--------------------|------------------|----------------|--------------------------|----------------|----------|
| \               | 06090        | NOT_APPLICABLE | 101010          | 99999              | NOT_APPLICABLE   | NOT_APPLICABLE | NOT_APPLICABLE           | NOT_APPLICABLE | _NO      |
| 1               | 06090        | NOT_APPLICABLE | 205025          | 99999              | NOT_APPLICABLE   | NOT_APPLICABLE | NOT_APPLICABLE           | NOT_APPLICABLE | _        |
| - A             | 06090        | NOT_APPLICABLE | 205025          | 99999              | NOT_APPLICABLE   | NOT_APPLICABLE | NOT_APPLICABLE           | NOT_APPLICABLE | _N       |
| \<br>           | 06090        | 711008         | 5012780         | 95700              | NOT_APPLICABLE   | NOT_APPLICABLE | NOT_APPLICABLE           | NOT_APPLICABLE | _        |
| 5               | 06090        | NOT_APPLICABLE | 205025          | 99999              | NOT_APPLICABLE   | NOT_APPLICABLE | NOT_APPLICABLE           | NOT_APPLICABLE |          |
| 7               | 01000        | NOT_APPLICABLE | 205025          | 99999              | NOT_APPLICABLE   | NOT_APPLICABLE | NOT_APPLICABLE           | NOT_APPLICABLE | _M_      |
| $\sum_{i}$      | 06080        | NOT_APPLICABLE | 205025          | 99999              | NOT_APPLICABLE   | NOT_APPLICABLE | NOT_APPLICABLE           | NOT_APPLICABLE | _{\_{\}} |
| \\<br>\}        | 06090        | NOT_APPLICABLE | 205025          | 99999              | NOT_APPLICABLE   | NOT_APPLICABLE | 15100                    | 0000103772     | _N       |
| 5               | 06080        | 826001         | 5012140         | 97500              | NOT_APPLICABLE   | NOT_APPLICABLE | NOT_APPLICABLE           | NOT_APPLICABLE | _NO      |
| $\sum$          | 01000        | 799001         | 5012140         | 92100              | NOT_APPLICABLE   | NOT_APPLICABLE | NOT_APPLICABLE           | NOT_APPLICABLE | _Nd      |
| $\overline{\ }$ | 06090        | 711008         | 5012140         | 95700              | NOT_APPLICABLE   | NOT_APPLICABLE | NOT_APPLICABLE           | NOT_APPLICABLE | _NC      |

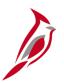

## **Access BI Support Materials**

For additional information, the in the upper right corner opens the Cardinal website, providing access a number of online tools such as **Job Aids** and **Course Materials** to help you complete a task.

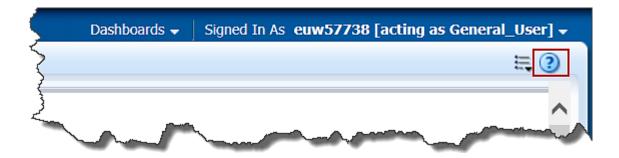

You can also access **Job Aids** and **Course Materials** directly from the Cardinal website under the **Training** section. Additional guidance for accessing these materials is provided on the following slides.

# Access BI Job Aids

To access Job Aids from the Cardinal website visit: <a href="www.cardinalproject.virginia.gov">www.cardinalproject.virginia.gov</a>

From the home page, navigate to **Training** 

- Select Job Aids
- Select Agency: Statewide
- Select Application: SW\_Business Intelligence
- Select Module: SW\_Business Intelligence Reporting
- Select Job Aid
- Click Submit

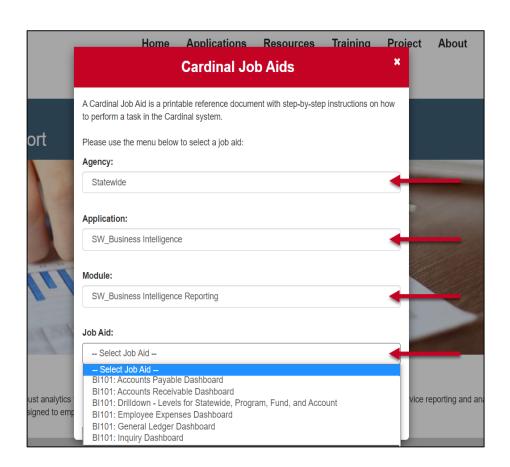

# Access BI Course Materials

To access Course Materials from the Cardinal website visit: <a href="https://www.cardinalproject.virginia.gov">www.cardinalproject.virginia.gov</a>

From the home page, navigate to **Training** 

- Select Course Materials
- Select Agency: Statewide
- Select Application: SW\_Business Intelligence
- Select Module: SW\_Business Intelligence Reporting
- Select Course: BI101: Cardinal Business Intelligence
   Overview
- Click Submit

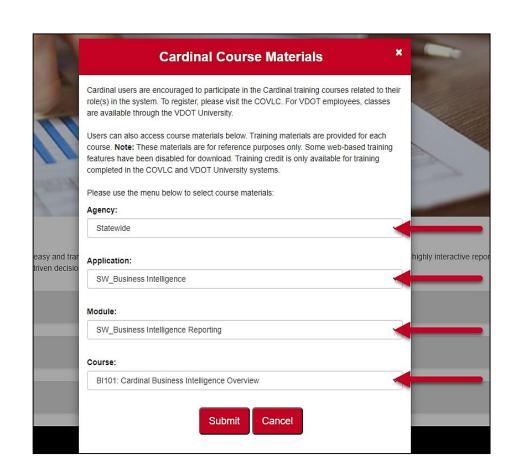

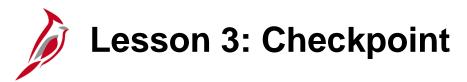

Now is your opportunity to check your understanding of the course material.

Read the question on the next slide(s), select answer(s) and click **Submit** to see if you chose the correct response.

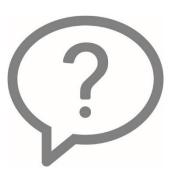

Using Customization settings allows you to create multiple customized dashboards with saved prompt values so that you do not have to search for the same prompts every time you navigate to that Dashboard.

- True
- False

If a report displays "No results" after you input your prompt values, the best option is to:

- Change the prompt values to include a smaller range of data
- Change the prompt values to include a larger range of data
- Clear all prompt values
- Navigate to a different report

If you need extra help with the Cardinal Business Intelligence Solution, you can find job aids and other training materials within the Cardinal website.

- True
- False

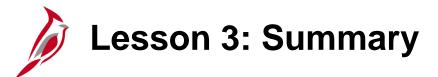

3

#### Cardinal Business Intelligence Basics

#### In this lesson, you learned:

- Users can personalize individual Dashboard pages.
- Users can make any available dashboard page a personalized landing page.
- Personalization on a dashboard can be cleared by using the Page Options button.
- When working within the Cardinal BI Solution, it is helpful to use certain browsers, clear the cache, and refresh the page if having issues.
- Report results sometimes are Not Applicable, blank, or show no results.
- For additional information about Cardinal Business Intelligence, see the Job Aids located on the Cardinal website in Job Aids under Training.

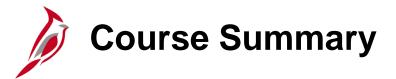

#### BI101

#### Cardinal Business Intelligence Overview

#### In this course, you learned:

- The purpose of Cardinal Business Intelligence.
- How to log into Cardinal Business Intelligence.
- The use of the Global Header.
- The functionality of a Dashboard and a Report.
- How to use prompts and prompt capabilities to Filter report data.
- How to use hierarchy drilldowns and navigation between Dashboard pages.
- The available report features.
- The different Report and graph types.

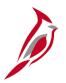

## **Course Summary (continued)**

#### SW BI101

#### Cardinal Business Intelligence Overview

- How to manipulate report columns on a Dashboard.
- How to print and export data.
- How to set default prompts on a Dashboard page.
- How to set a landing page.
- How to clear personalizations.
- How to find Cardinal Business Intelligence help.

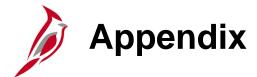

- Key Terms
- Drilldown Interaction
- Screenshot Enlargements

# **Key Terms**

**Cardinal Business Intelligence (BI):** A tool created using Oracle Business Intelligence Enterprise Edition (OBIEE). It focuses on easy access to information to improve information sharing across a wide range of audiences through self-service reporting and analysis. It is made up of Dashboards and Reports with analytical content.

**Column Selector:** A set of drop-down lists that contain pre-selected columns. Dynamically select columns and change the data that is displayed in the views of the analysis.

**Dashboard:** A structure that organizes analytical content (e.g., reports, links, visualizations). The content on a Dashboard is usually displayed as a report targeted to users.

**Global Header:** A list of links at the top of Cardinal BI that is always available as you work. It allows easy access to Cardinal BI functionality. For example, Home page, access dashboards, open objects (such as analyses and dashboard prompts), and so on, are displayed.

**Graph:** A type of visualization that displays numeric information visually, making it easier to understand large quantities of data. There are different kinds of graphs, such as: Bar (Vertical, Horizontal, Stacked), Line, Area, Pie, Line-Bar, Time Series Line, Scatter, Bubble, Radar.

**Guided Navigation:** A feature that allows navigating to another report with prompt values automatically enabled that correspond to the original report navigation hyperlink.

**Hierarchal column:** A column that can expand (or drill down) into more specific information for a certain number of pre-established levels.

## Key Terms (continued)

**Oracle Business Intelligence Enterprise Edition (OBIEE):** The technology behind the Cardinal BI Solution.

**Performance Tile:** A type of visualization that displays a single aggregate measure value in a manner that is both visually simple and prominent, yet it immediately reveals summary metrics to the user that will likely be presented in more detail within a dashboard view.

## Key Terms (continued)

**Pie Chart:** A type of visualization that shows data sets as dollar amounts or percentages of a whole. Pie charts are useful for comparing parts of a whole, such as expenditures by fund, program, or account.

**Pivot Table:** A visual representation of data similar to a standard table. It can display multiple levels of both row and column headings, allowing you to view data in many different ways.

**Prompt:** A tool that allows you to filter the dashboard to smaller increments of data. Once a prompt is applied, the report for that dashboard will reflect the newly queried selections.

**Report:** An analysis displayed as a table or graphic based on a data set.

**Subject Area:** A logical grouping of similar content and information.

**Table:** A visual representation of data organized by rows and columns.

**Trellis:** A type of visualization that displays multidimensional data shown as a set of cells in a grid, where each cell represents a subset of data using a particular graph type. Data can be represented with graphs, microcharts, and numbers.

**View Selector:** A drop-down list used to select a specific view of the results from among the saved views.

**Visualization:** A graph or chart on a report. They include graphs, pie charts, gauges, funnels, performance tiles, trellis, and map views.

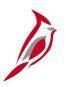

### **Drilldown Interaction**

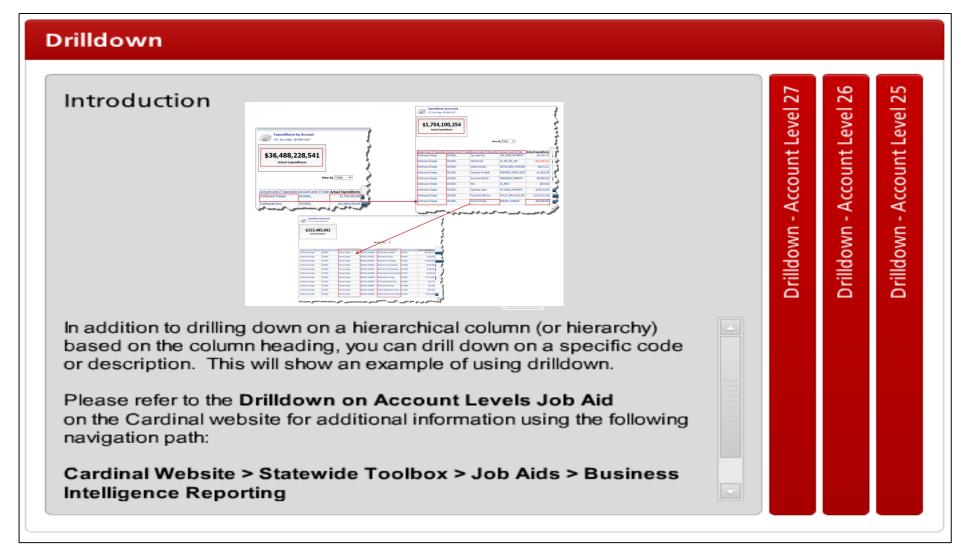

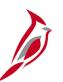

### **Drilldown: Account Level 27**

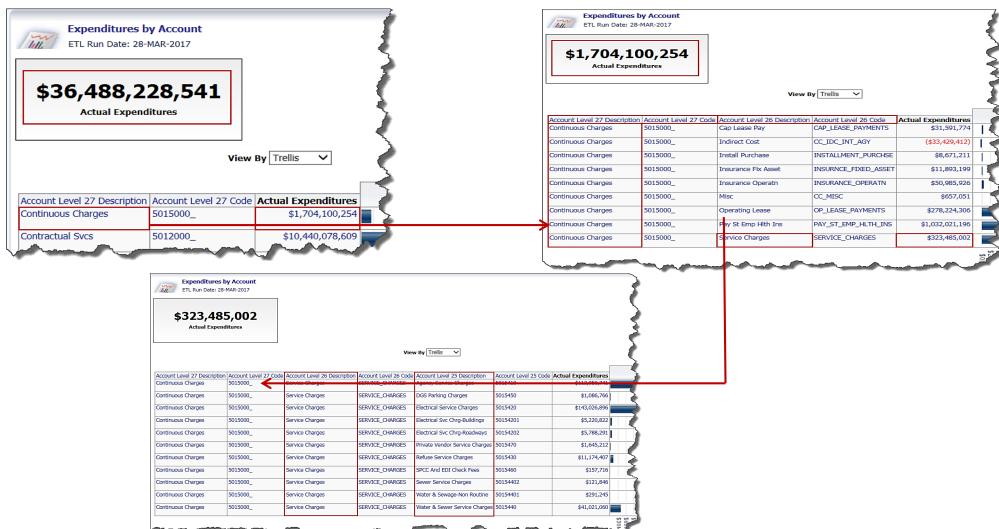

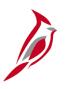

### **Drilldown Interaction**

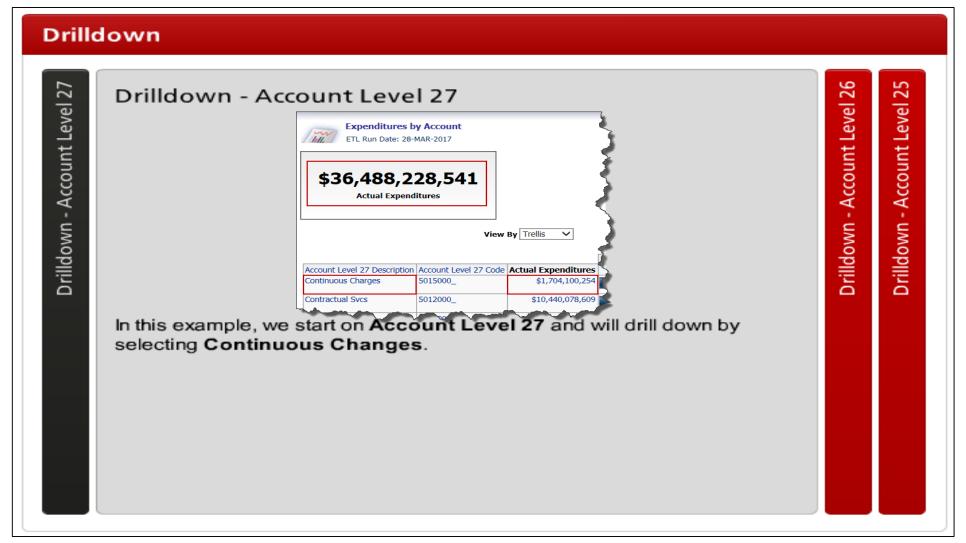

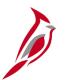

## **Drilldown: Account Level 27**

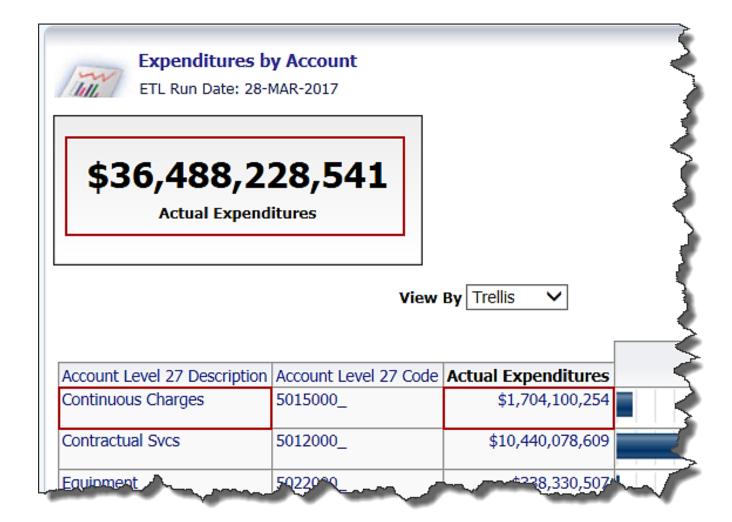

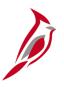

### **Drilldown: Account Level 26**

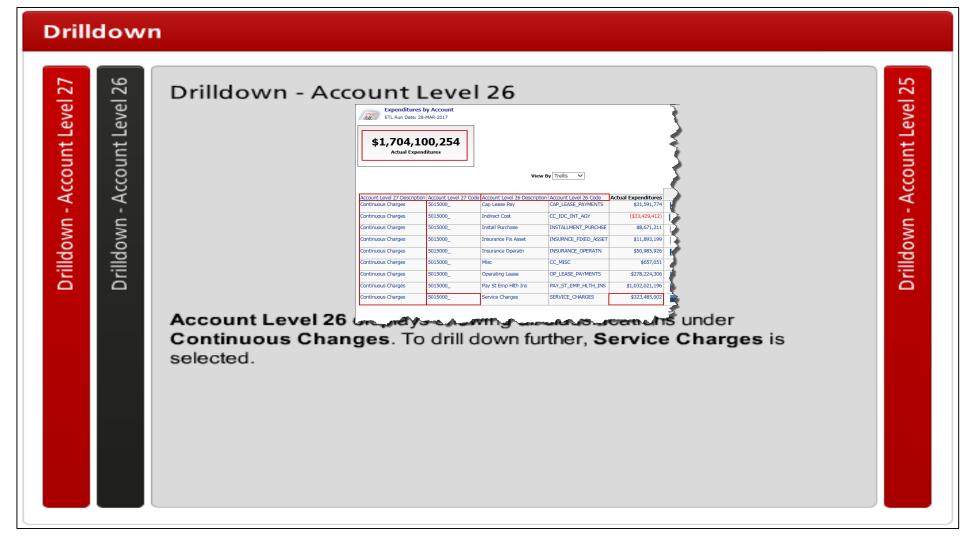

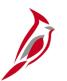

### **Drilldown: Account Level 27-26**

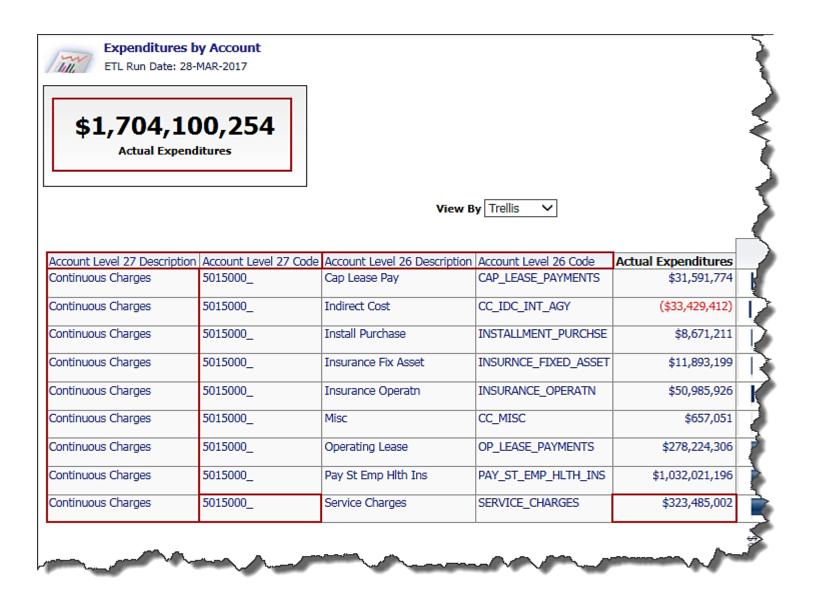

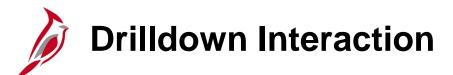

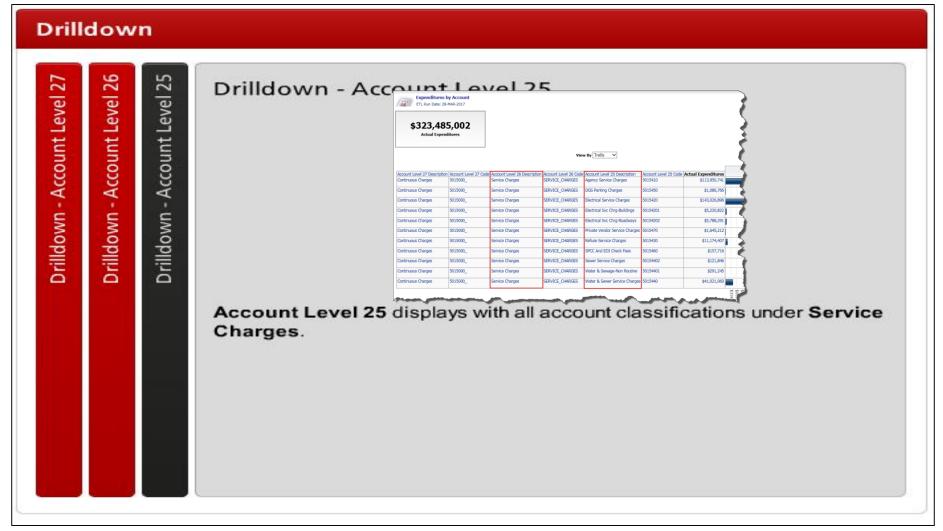

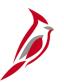

#### **Drilldown: Account Level 26-25**

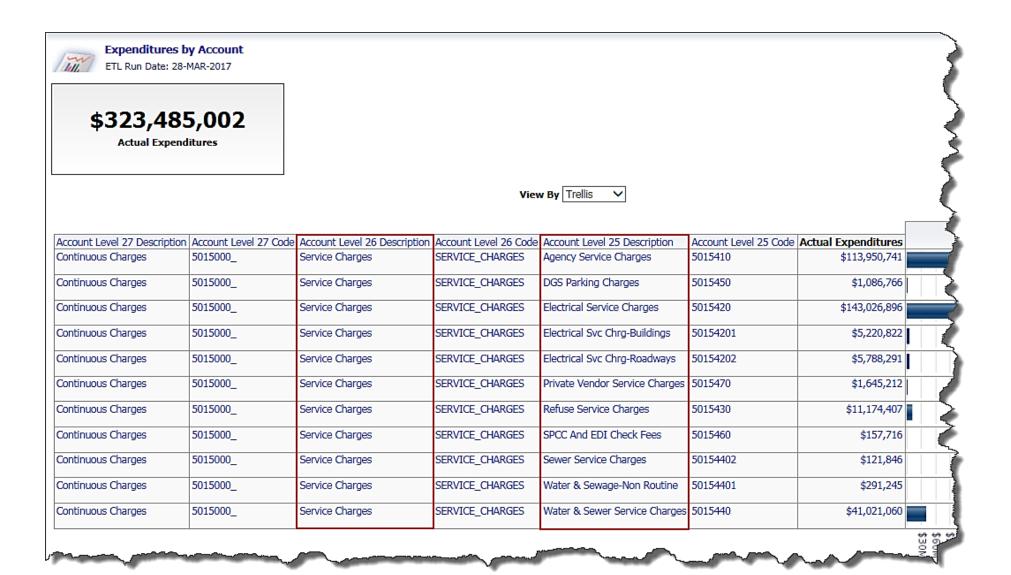

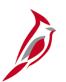

## **Dashboard and Report Overview**

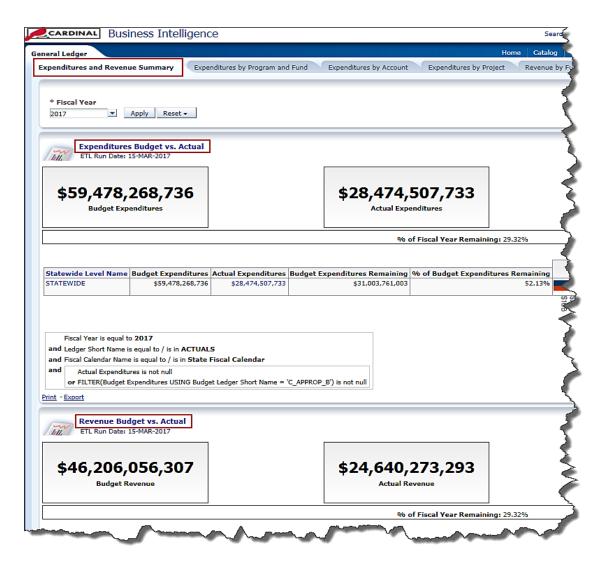

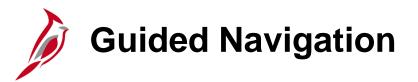

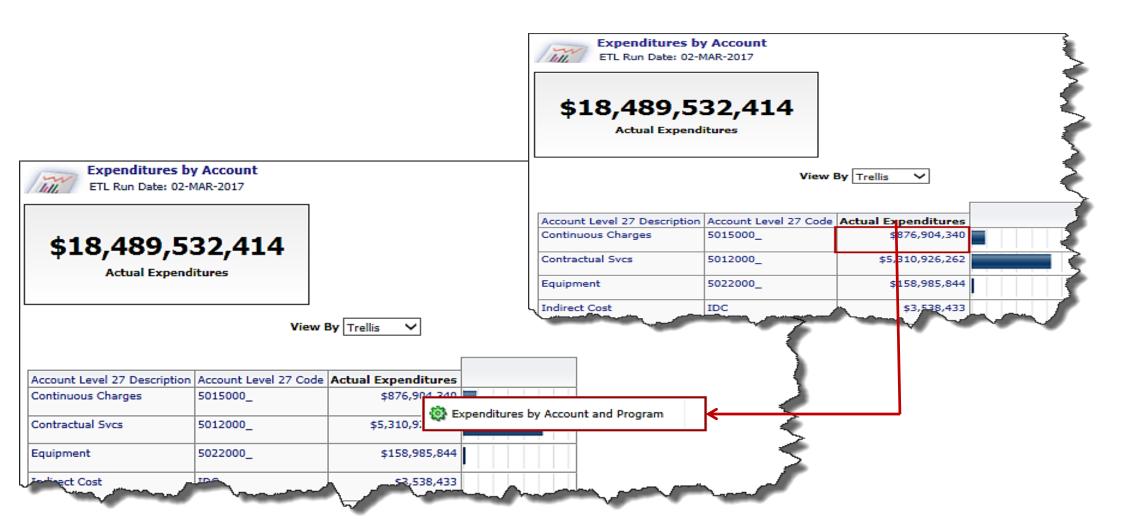

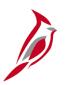

## **Guided Navigation (continued)**

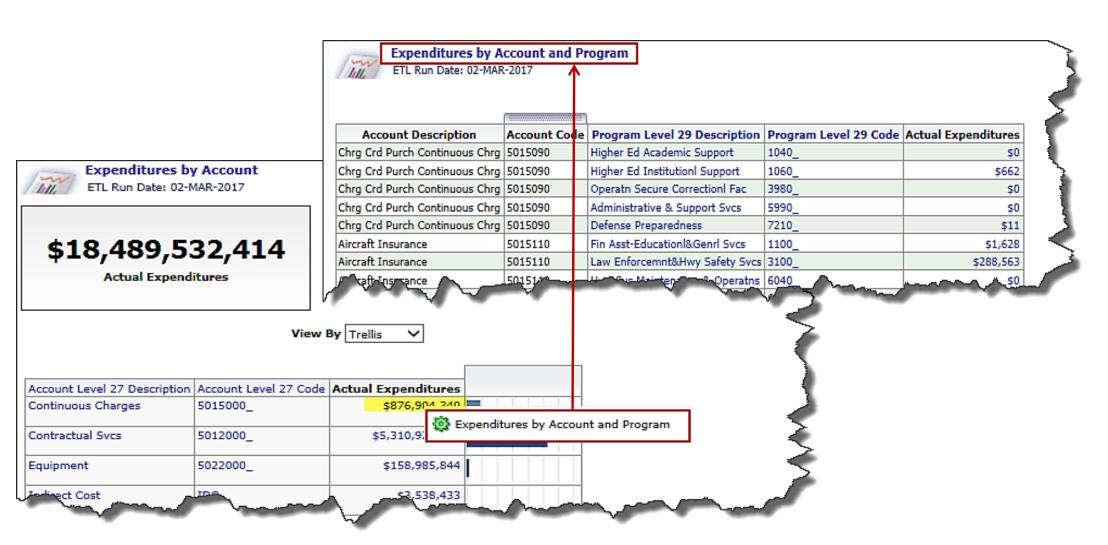

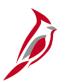

#### **Return and Back Buttons**

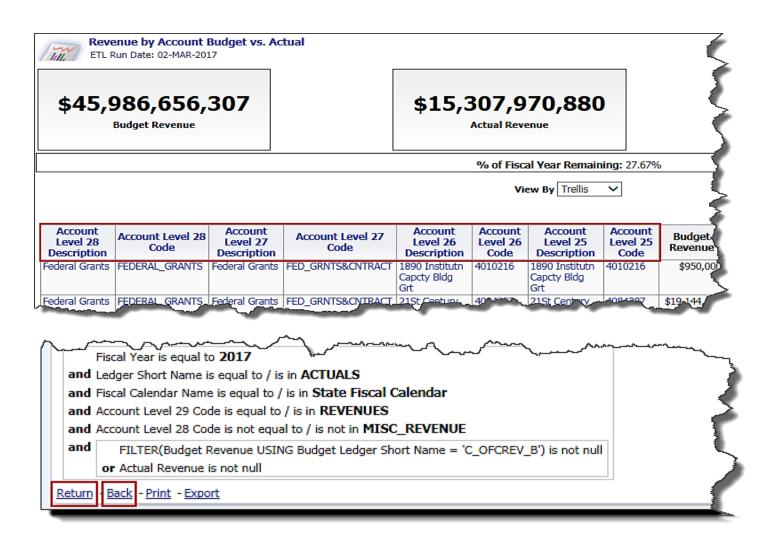

# End Of Appendix

Congratulations! You successfully completed the appendix section of **SW BI101: Cardinal Business Intelligence Overview** course.

To close the web based training course, click the 'X' button in the upper right corner.